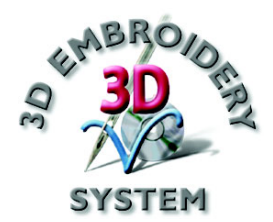

# 3D Vision

# Руководство пользователя

Программное обеспечение, описанное в данном Руководстве, может быть изменено без предварительного уведомления. В то же время авторы сделали все возможное для подробного и точного описания работы программы.

Программа, описанная в Руководстве, может использоваться только после принятия Лицензионного соглашения.

Windows является зарегистрированной торговой маркой Microsoft Corporation. Другие продукты, упомянутые в Руководстве, также могут являться торговыми марками различных компаний.

> **© 2004 VSM Software Ltd. Все права защищены.**

# Содержание

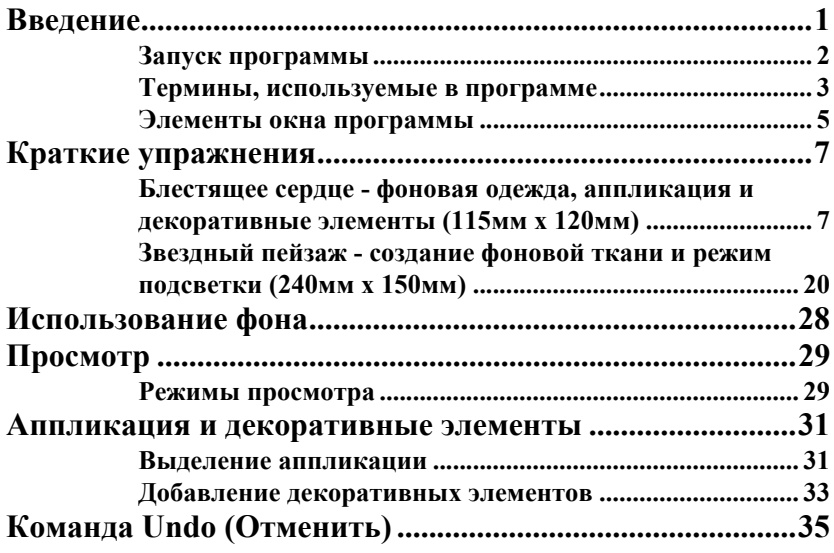

# <span id="page-4-0"></span>Введение

Добро пожаловать в программу 3D Vision. Она даст вам возможность просмотра вышивки на фоне любой одежды или ткани, с аппликацией или декоративными элементами. Используйте Мастер фона Background Wizard для создания собственной фоновой одежды и ткани из рисунков, изображений со сканера или цифровой камеры. Вы можете менять цвета нитей и расположение вышивки, вращая или переворачивая ее. Просмотрите дизайн перед его вышиванием на машине. Выведите его на печать или сохраните полученный рисунок. Также можно увидеть светящиеся в темноте (glow-in-the-dark) или блестящие на солнце (solar reactive) нити.

В этом Руководстве мы расскажем, как запустить программу 3D Vision и дадим вам несколько кратких упражнений (QuickStart Exercises) с обзором различных функций. Храните карточку руководства по программе (Quick Reference Card), входящую в комплект, рядом с вашим компьютером для быстрого доступа к основным функциям и элементам меню. Полная инструкция работы с 3D Vision в формате .PDF находится в меню Start (Пуск), All Programs (Все программы), 3D Embroidery System, Reference Guides, 3D Vision Reference Guide.

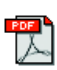

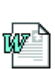

Последние изменения в вашей версии программы вы найдете в файле Readme.rtf. Дополнительная информация находится в папке "Technical" на вашем компакт-диске.

Процедура установки 3D Embroidery System описана в Руководстве Getting Started Guide.

### **Файлы примеров**

Файлы примеров, использующиеся в Кратких упражнениях, по умолчанию находятся в папке C:\3DEmbroidery\Samples\Vision.

Основная папка программы 3D Vision по умолчанию - C:\3DEmbroidery.

# <span id="page-5-0"></span>Запуск программы

## **Запуск 3D Vision**

#### **Меню Start (Пуск)**

- 1. Нажмите кнопку Start (Пуск) на Рабочем столе компьютера.
- 2. Выберите пункт All Programs (Все программы).
- 3. Выберите пункт 3D Embroidery System.
- én 4. Щелкните на пункте 3D Embroidery для запуска программы.
	- 5. Нажмите кнопку 3D Vision на Панели инструментов.

#### **Ярлыки на Рабочем столе**

Программу можно также запустить и с помощью ярлыка 3D Embroidery на Рабочем столе Windows®. Он создается автоматически при инсталляции программы, если выбрана соответствующая опция.

- 1. Закройте или сверните все работающие программы.
- 2. Дважды щелкните на ярлыке 3D Embroidery System. При этом откроется окно папки программы.
- 3. Дважды щелкните на ярлыке 3D Embroidery для запуска программы.
- 4. Нажмите кнопку 3D Vision на Панели инструментов QuickLink (Быстрый переход).

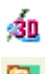

én

## <span id="page-6-0"></span>Термины, используемые в программе

Для обзора основных элементов программы используйте Краткое руководство 3D Embroidery System Getting Started Guide.

#### **Виды курсоров**

ド

 $\mathbb{R}_{\overline{{\mathbb Z}}}$ 

Обычно курсор имеет вид стрелки, как показано слева.

При наведении курсора на текстовый блок он принимает вид I-линейки, указывая на возможность ввода текста, например, в поля Notes (Примечания) или

T Color (Цвет).

> При увеличении (Zoom In) или уменьшении (Zoom Out) масштаба просмотра курсор принимает вид стрелки с буквой Z.

- В окне Мастера обрезки фона (Background Wizard Crop  $+$ Picture) курсор принимает вид крестика при задании
- $\leftrightarrow$ новой области обрезки; вид двусторонней стрелки при перемещении краев области обрезки; вид крестика со ∯ стрелками при перемещении всей области обрезки.

### **Типы файлов**

Программа 3D Vision отображает и выводит на печать файлы вышивок и фоновых рисунков.

#### **Форматы файлов вышивок**

3D Vision загружает и сохраняет файлы вышивок следующих форматов: Brother/Babylock/Bernina PEC (.pec), Brother/Babylock/Bernina PES (.pes версии 2,3,4,5), Compucon/Singer PSW (.xxx), Husqvarna Viking / Pfaff (.vp3 и .vip), Husqvarna (.hus, .shv и .dhv), Janome (.jef и .sew), Melco (.exp), Pfaff (.pcs), Tajima (.dst) и Toyota  $(.10^*)$ .

*Примечание: Сохраняйте файлы Husqvarna .shv, используя функцию Send To. Файлы Husqvarna .dhv могут быть только загружены. Также можно только загружать файлы Brother/Babylock/Bernina .pes версий 2, 3 и 4. Файлы формата .pes всегда сохраняются в версии 5.*

#### **Форматы файлов рисунков**

Программа 3D Vision может использовать следующие файлы рисунков для создания фона: Windows или OS2 Bitmap (.bmp), JPEG-JFIF Compliant (.jpg, .jif, .jpeg), Portable Network Graphics (.png), Tagged Image File Format uncompressed (.tiff, .tif), Windows Meta File (.wmf), Windows Enhanced Meta File (.emf) и Windows Icon (.ico).

Программа 3D Vision может сохранять изображения вышивок, фона и аппликаций/декоративных элементов в файлах следующих форматов: Windows или OS2 Bitmap (.bmp), JPEG-JFIF Compliant (.jpg, .jif, .jpeg), Portable Network Graphics (.png) и Tagged Image File Format uncompressed (.tiff, .tif).

#### **Фоновые рисунки**

Программа 3D Vision сохраняет и загружает фон как предметы одежды (.gbg) и ткани (.fbg).

Одежда отображается в середине экрана, и при первой загрузке устанавливается масштаб по размеру окна (Zoom To Fit).

Образцы ткани заполняют Рабочую область. При первой загрузке ткани ее размер будет приблизительно в три раза больше размеров вышивки.

# Элементы окна программы

<span id="page-8-0"></span>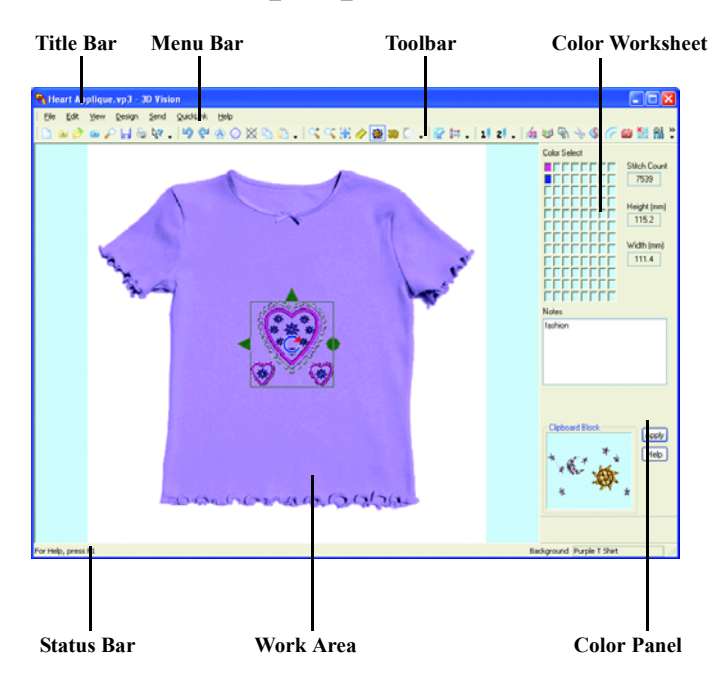

#### **Title Bar (Заголовок программы)**

Заголовок программы находится вверху окна и имеет синий цвет, когда программа активна. В заголовке отображается ее наименование и имя загружаемой вышивки.

### **Menu Bar (Строка меню)**

В программе имеется семь меню: File (Файл), Edit (Правка), View (Вид), Design (Дизайн), Send (Послать), QuickLink (Ссылки) и Help (Справка).

Для доступа к пунктам меню используйте курсор мыши.

Элементы меню также можно вызвать сочетанием клавиши Alt и кнопок, соответствующих подчеркнутым буквам в наименованиях пункта меню, например Alt , F, O для открытия файла.

### **Toolbars (Панели инструментов)**

В программе имеется шесть Панелей инструментов для быстрого доступа к наиболее часто используемым командам. Главная (Main) панель показано выше.

### **Work Area (Рабочая область)**

В Рабочую область на экране загружаются вышивки и/ или фоновые рисунки. В нее вы можете добавлять аппликации или декоративные элементы.

## **Control Panel (Панель управления)**

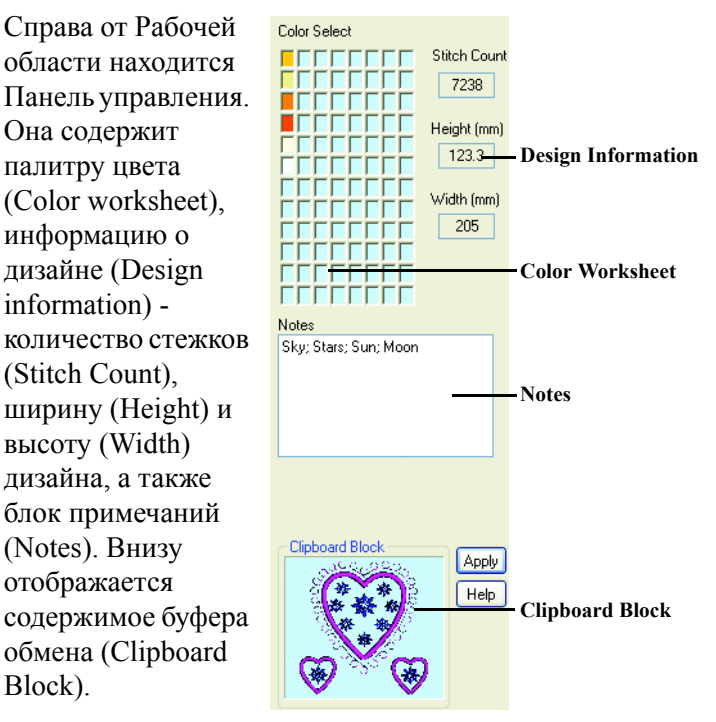

### **Status Bar (Строка состояния)**

Строка состояния находится внизу окна программы. В ней имеются следующие поля (слева направо):

- Краткое описание действий элементов меню или кнопок.
- Наименование текущего фонового рисунка.

# <span id="page-10-0"></span>Краткие упражнения

# <span id="page-10-1"></span>Блестящее сердце - фоновая одежда, аппликация и декоративные элементы (115мм x 120мм)

В этом примере используется Мастер фона Background Wizard для выбора фоновой одежды и вышивки. Переместите дизайн, измените его цвета и сохраните файл вышивки. Выберите одежду различных цветов и просмотрите результат в реальном масштабе (Real Size). Добавьте аппликацию и декоративные элементы с блестками для украшения дизайна. Посмотрите на проект в режиме Realistic (Реальный), выведите его на печать и сохраните как рисунок.

## **Запуск программы 3D Vision и использование Мастера фона Background Wizard**

- 1. Нажмите кнопку Start (Пуск) на Рабочем столе компьютера.
- 2. Выберите пункт All Programs (Все программы).
- 3. Выберите пункт 3D Embroidery System.
- 4. Щелкните на пункте 3D Embroidery для запуска программы.
- 5. Нажмите кнопку 3D Vision на Панели инструментов QuickLink (Ссылки). При этом откроется программа 3D Vision.
- 6. Если на экране не появится окно Мастера фона Background Wizard, нажмите кнопку New (Создать).
	- 7. В блоке Background (Фон) отметьте пункт Load Previously Saved (Загрузить предварительно сохраненный), а в блоке Type (Тип) - Garment (Одежда), затем нажмите кнопку Next (Далее).
- ß.

 $\sim$ 

-sn

- 8. В появившемся окне Load Background (Загрузка фона) нажмите кнопку View (Просмотр).
- 9. В появившемся окне нажмите на кнопку с тремя точками справа от поля Directory Browser (Папка).
- 10. Выберите папку C:\3DEmbroidery\System\Bgrounds \Garments\T-ShirtsBow.

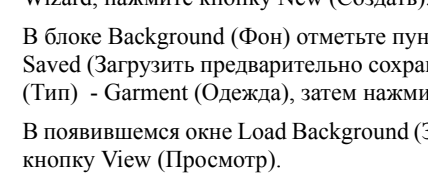

11. Нажмите OK, и содержимое папки отобразится на экране, как показано ниже.

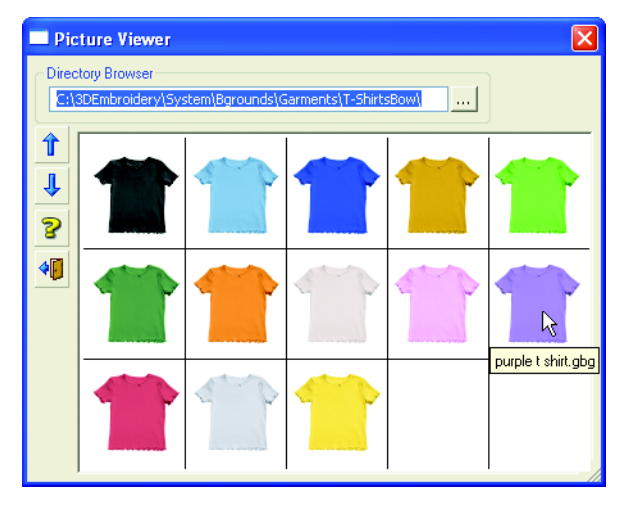

*При наведении курсора мыши на изображение одежды появляется название соответствующего файла, например, "purple t shirt.gbg".*

12. Щелкните мышью на изображении фиолетовой футболки. При этом изображение появится в окне Load Background (Загрузка фона).

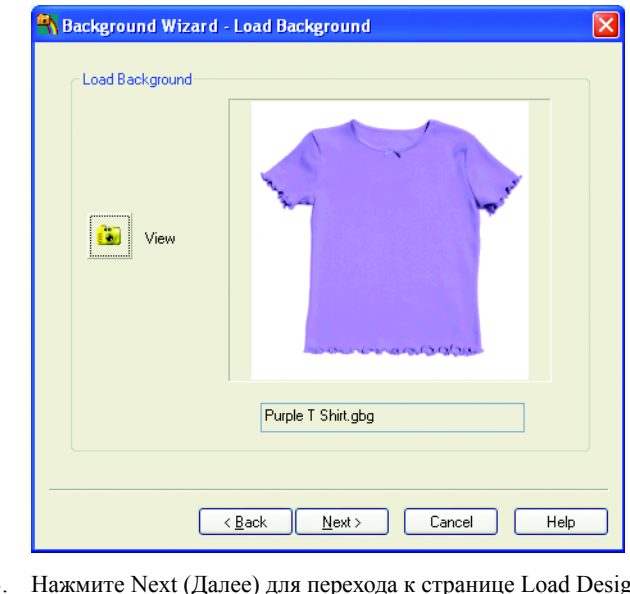

- 13. Нажмите Next (Далее) для перехода к странице Load Design (Загрузка дизайна).
- 14. Нажмите кнопку View Design (Просмотр дизайнов).

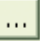

- 15. Нажмите на кнопку с тремя точками справа от поля Directory Browser (Папка).
- 16. Выберите папку C:\3DEmbroidery\Samples\Vision\Stitch.
- 17. Нажмите OK и на экране появится окно, показанное ниже.

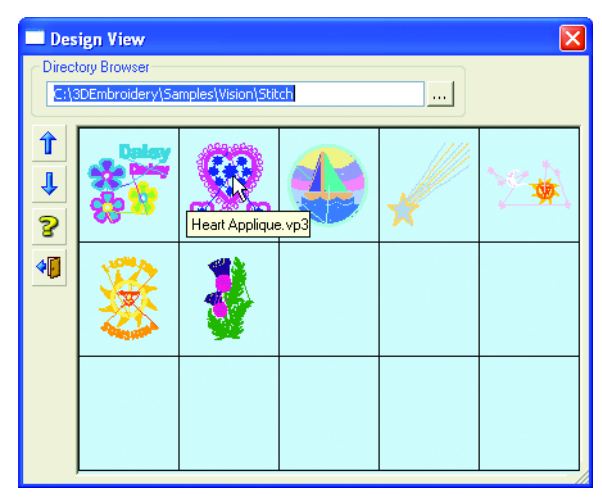

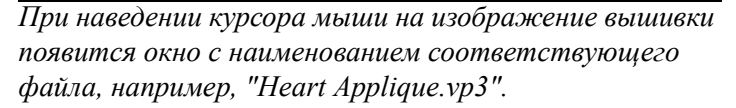

- 18. Щелкните мышью на изображении трех сердец "Heart Applique" и дизайн отобразится в окне Мастера фона.
- 19. Нажмите кнопку Finish (Готово) и вышивка Heart Applique будет загружена в программу.

#### **Сдвиг, изменение цветов и сохранение**

20. Поместите курсор мыши внутрь прямоугольника выделения вышивки. Удерживая нажатой левую кнопку мыши, сдвиньте вышивку вверх на расстояние, приблизительно равное высоте маленьких сердечек. Отметьте, что при перемещении вышивки на экране отображаются контуры дизайна.

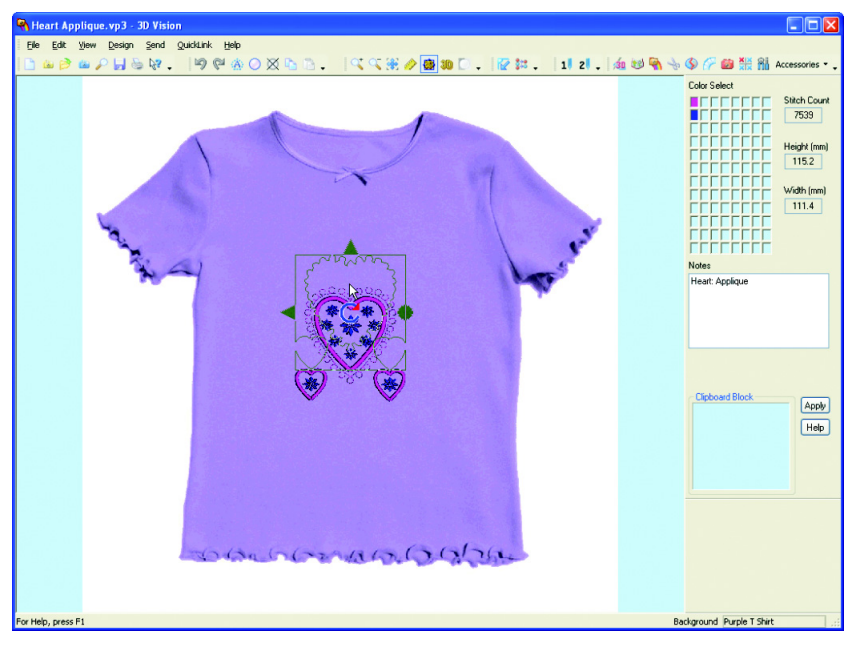

- 21. Нажмите кнопку Real Size (Реальный размер). При этом вышивка отобразится в реальном размере, а центр изображения совпадет с центром Рабочей области. Часть вышивки выйдет за границы экрана потому, что ранее мы переместили ее вверх.
	- 22. Сдвиньте бегунок линейки просмотра справа от Рабочей области так, чтобы увидеть всю вышивку целиком.

*Также, если ваша мышь имеет колесо прокрутки, вы можете воспользоваться им для просмотра вышивки.* 23. Щелкните мышью по розовому квадратику цвета (в блоке Color Select - Выбор цвета на Панели управления - Color panel). При этом появится окно Color Selection (Выбор цвета). Текущий цвет - 1109 из набора Sulky Rayon 40.

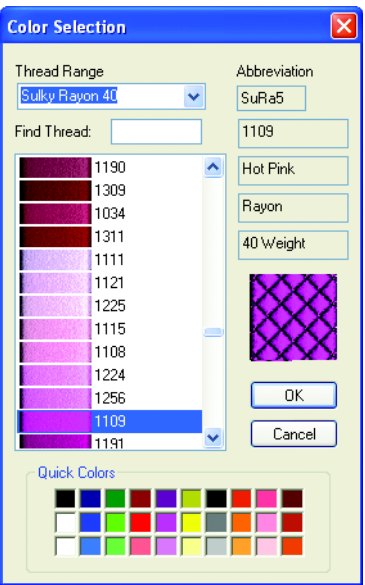

- 24. Щелкните мышью на кнопке со стрелкой вниз справа от поля Thread Range (Набор нитей) для отображения нитей различных производителей.
- 25. Выберите из списка нить Sulky Metallic 30. Ближайший к оригиналу цвет - 7013. Нажмите OK для подтверждения изменения цвета нити. Соответственно изменится вид дизайна.

*Обратите внимание на то, что в новом квадратике палитры цвета появился белый крестик. Он означает, что выбранная нить - Metallic.*

- 26. Щелкните по второму квадратику цвета в блоке Color Select (Выбор цвета). Первоначальная нить - 572 Sulky Rayon 40.
- 27. Нажмите на кнопку со стрелкой вниз справа от поля Thread Range (Набор нитей).
- 28. Выберите из списка набор нитей Sulky Metallic 30. Ближайший к оригиналу цвет - 7016. Нажмите OK для подтверждения изменения цвета нити. Соответственно изменится вид дизайна.
- 
- 29. Нажмите кнопку Save As (Сохранить как).
- 30. В поле Save In (Папка) выберите C:\3DEmbroidery\MyDesigns.
- 31. Убедитесь в том, что в поле Save as (Тип файла) установлено расширение .vp3. В поле Name (Имя файла) введите "Metallic Heart Applique" и нажмите Save (Сохранить).

### **Изменение фоновой одежды**

- 32. Нажмите кнопку Load Background (Загрузка фона). На экране появится содержимое папки с футболками.
- 33. Щелкните на изображении голубой футболки "blue light t shirt.gbg". При этом в окне программы фиолетовая футболка будет заменена на голубую. Масштаб изображения уменьшится, что даст возможность увидеть изделие целиком.

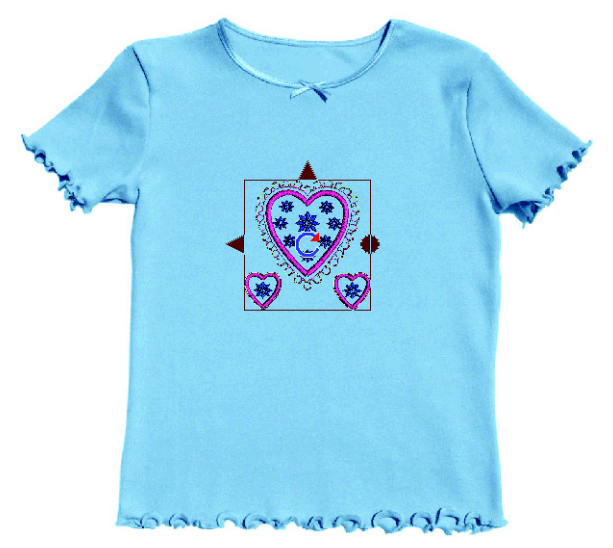

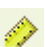

- 34. Нажмите кнопку реального размера Real Size.
- 35. Переместите бегунок линейки просмотра, чтобы увидеть всю вышивку.

#### **Добавление двухцветной аппликации**

- 
- 36. Нажмите кнопку Select Applique (Выделение аппликации). Обратите внимание на то, что другие кнопки стали недоступными.

37. Аппликация добавляется размещением последовательности точек по краю области, соответствующей месту прикрепления ткани. Щелкните мышью на нижней точке большого сердца точка 1 на рисунке внизу.

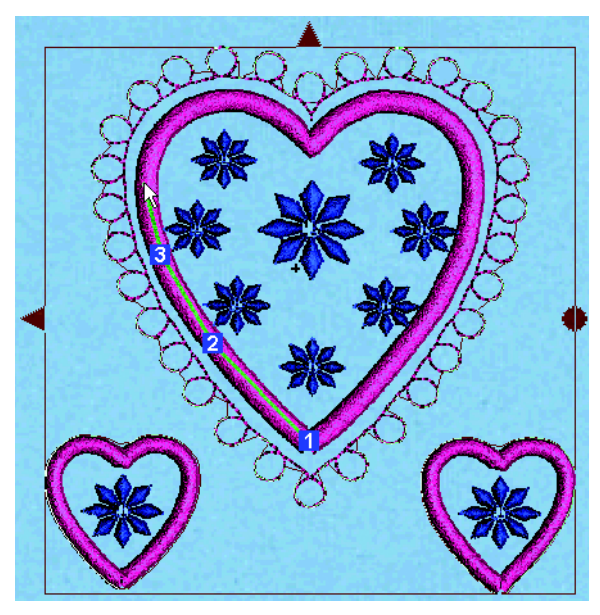

- 38. Переместите мышь левее и выше и поставьте вторую точку на контуре большого сердца (позиция 2).
- 39. Разместите остальные точки, двигаясь вдоль атласного бордюра вокруг сердца. На экране будет отображен контур аппликации, проходящий по этим точкам.
- 40. После того, как вы поставите последнюю точку, щелкните правой кнопкой мыши для замыкания контура. В появившемся окне диалога вы можете выбрать ткань для вашей аппликации.
- 41. Нажмите на кнопку с тремя точками справа от поля Directory Browser (Папка).
- 42. Выберите папку C:\3DEmbroidery\System\Bgrounds\Fabrics\ Woven.
- 43. Нажмите OK и на экране появятся изображения тканей из этой папки.
- 44. Нажмите кнопку со стрелкой вниз для просмотра следующих 15-ти типов тканей.
- 45. Щелкните мышью на изображении фиолетовой ткани "purple med woven.fbg". При этом в Рабочей области появится изображение вышивки большого сердца на выбранной ткани.
- 46. Нажмите кнопку Select Applique (Выделение аппликации).
- 47. Щелкните мышью на нижней точке левого маленького сердечка.

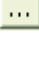

T

- 48. Разместите точки вдоль атласного бордюра вокруг сердечка.
- 49. После того, как вы поставите последнюю точку, щелкните правой кнопкой мыши, чтобы замкнуть контур аппликации. На экране появится диалоговое окно выбора ткани.
- 50. Щелкните на изображении голубой шерстяной ткани "blue light woven.fbg". Вы увидите, что фон внутри сердечка изменился.

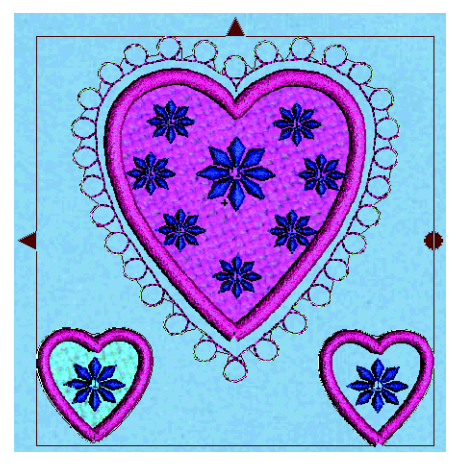

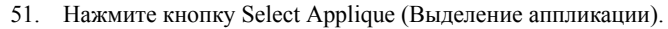

52. Повторите пп. 47-50 для правого маленького сердечка.

#### **Добавление трехцветных 8мм орнаментов**

- 53. Нажмите кнопку Add Beads (Добавить декоративные элементы).
- 54. В появившемся окне диалога нажмите на кнопку с тремя точками справа от поля Directory Browser (Папка).
- 55. Выберите папку C:\3DEmbroidery\System\Beads\Sequins Cup\ 8mm.

56. Нажмите OK и на экране отобразится содержимое этой папки.

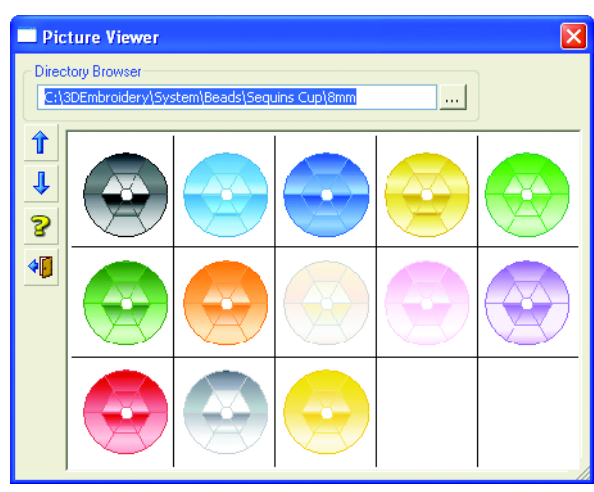

- 57. Щелкните на изображении фиолетового декоративного элемента "010sequincup8mmpurple.emf" и окно диалога закроется.
- 58. Щелкните мышью в центре петли под большим сердцем для размещения декоративного элемента.
- 59. Повторите процедуру для каждой третьей петли вокруг сердца по часовой стрелке (то есть, заполнив одну петлю, пропустите две следующие).
- 60. Разместив последний декоративный элемент, щелкните правой кнопкой мыши.
- 61. Нажмите кнопку Add Beads (Добавить декоративные элементы).
- 62. Выберите серебряный элемент "012sequincup8mmsilver.emf".
- 63. Разместите элементы в центре 2-й, 5-й и т.п. петель.
- 64. Щелкните правой кнопкой мыши.
- 65. Нажмите кнопку Add Beads (Добавить декоративные элементы).
- 66. Щелкните на изображении синего элемента '003sequincup8mmbluedk.emf'.
- 67. Разместите элементы в центре оставшихся петель вокруг вышивки большого сердца.

68. Щелкните правой кнопкой мыши.

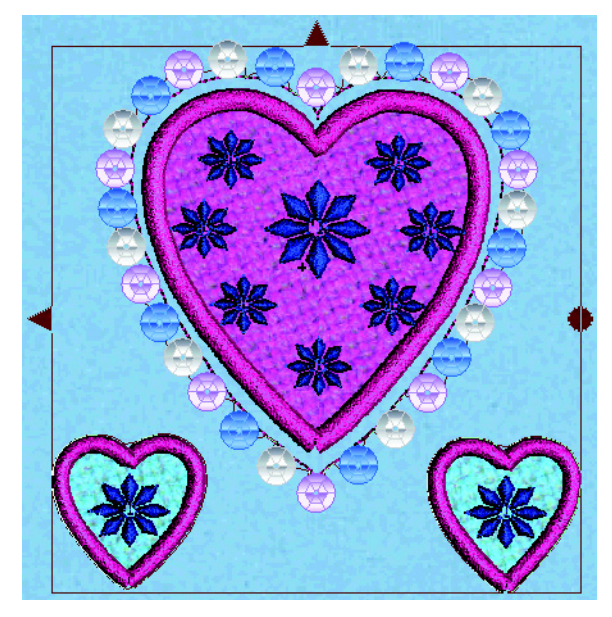

#### **Добавление 2.5мм декоративных элементов**

- 69. Нажмите кнопку Add Beads (Добавить декоративные элементы).
- 70. В появившемся окне диалога нажмите на кнопку с тремя точками справа от поля Directory Browser (Папка).
- 71. Выберите папку C:\3DEmbroidery\System\Beads\Seed\2\_5mm.
- 72. Нажмите OK для просмотра элементов в папке.
- 73. Дважды нажмите кнопку со стрелкой вниз для просмотра следующих групп изображений.
- 74. Щелкните на "вертикально стоящем" фиолетовом элементе "010seed2\_5mmnpurple.emf".
- 75. Разместите мышью декоративные элементы в центре каждого маленького цветка внутри вышивки большого сердца.
- 76. Щелкните правой кнопкой мыши.
- 77. Нажмите кнопку увеличения масштаба просмотра Zoom In, при этом курсор примет вид стрелки с буквой Z.
- 78. Выделите область вокруг большого цветка в середине сердца.
- 79. Нажмите кнопку Add Beads (Добавить декоративные элементы).
	- 80. Щелкните несколько раз на кнопку со стрелкой вниз, пока на экране не появятся фиолетовые элементы.
	- 81. Снова выберите элемент "010seed2\_5mmnpurple.emf".
	- 82. Разместите три элемента в центре большого цветка.

. . . 1

П.

- 83. С помощью линеек прокрутки выведите на экране нижнее левое маленькое сердечко.
- 84. Разместите три декоративных элемента в центре цветка.
- 85. Перейдите к нижнему правому маленькому сердечку и разместите три декоративных элемента в центре цветка.
- 86. Щелкните правой кнопкой мыши для выхода из режима добавления декоративных элементов.

*Если вас не удовлетворил результат размещения элементов, воспользуйтесь командой Undo (Отменить) для удаления последней группы. После этого снова нажмите кнопку Add Beads (Добавить декоративные элементы) и повторите процедуру.*

- 
- 87. Нажмите кнопку Real Size (Реальный размер). При необходимости используйте линейки прокрутки, чтобы увидеть всю вышивку целиком.

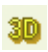

88. Нажмите кнопку Realistic Mode (Реальный вид) для просмотра окончательного результата.

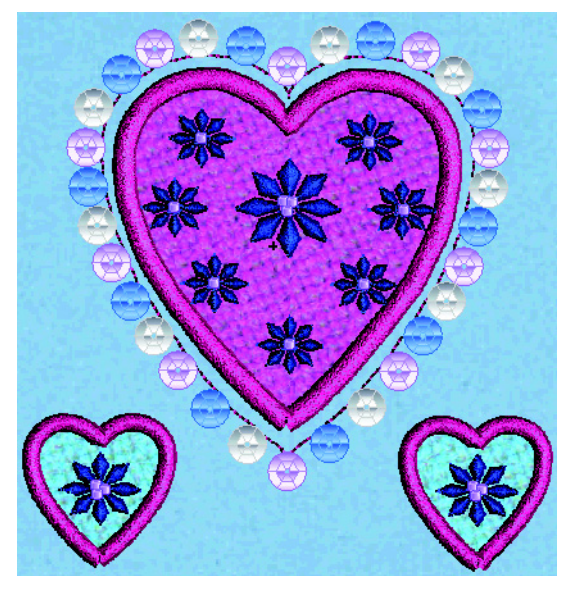

89. Нажмите кнопку масштаба по размеру окна Zoom To Fit.

#### <span id="page-20-0"></span>**Предварительный просмотр, печать и сохранение изображения**

- 90. Нажмите File (Файл), Page Setup (Параметры страницы).
- 91. Нажмите на кнопку со стрелкой вниз справа от поля Scale (Масштаб) и выберите "Background Zoom to Fit (Масштаб по размеру фонового рисунка)".

92. Убедитесь, что отмечены все флажки блоков Print Options (Параметры печати) и Print Information (Информация печати).

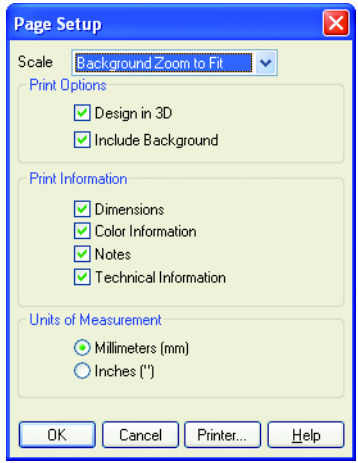

- 93. Нажмите OK.
- 94. Нажмите File (Файл), Print Preview (Предварительный просмотр).

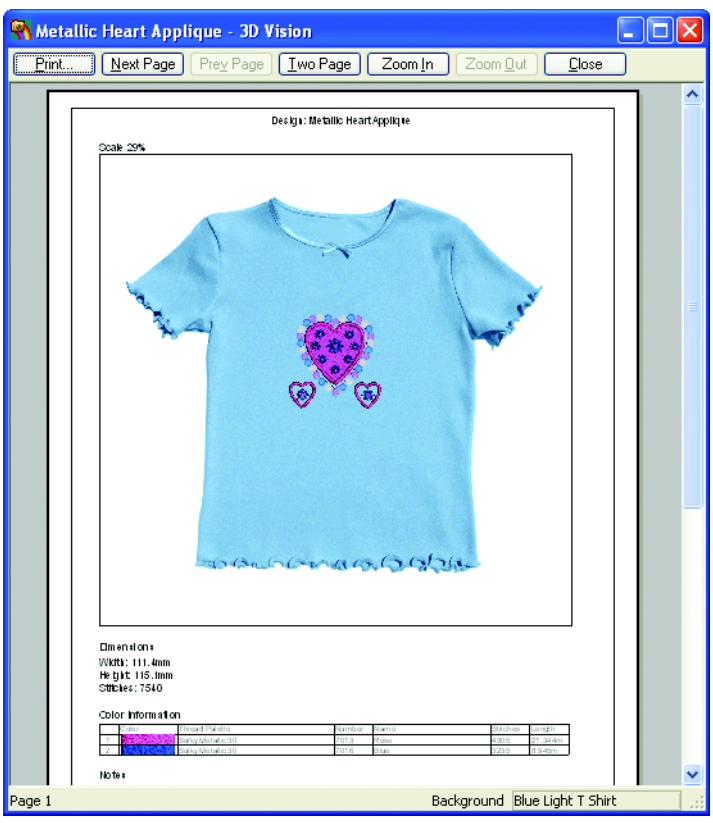

18 3D Vision: Краткие упражнения

- 95. Нажмите кнопку Print (Печать). На экране появится окно диалога.
- <span id="page-22-0"></span>96. Нажмите OK для вывода проекта на принтер.
- 97. Нажмите File (Файл), Save Picture (Сохранить изображение).
- 98. В блоке Save In (Папка) выберите каталог C:\3DEmbroidery\ MyPics.
- 99. В блоке Save As Type (Тип файла) выберите расширение "JPEG-JFIF Compliant (\*.jpg, \*.jif, \*.jpeg)" из списка.
- 100. В поле File Name (Имя файла) введите "Hearts on Blue T-Shirt".
- 101. Нажмите Save (охранить). Этот рисунок вы сможете использовать как руководство для вышивания.

*Если вы хотите распечатать шаблон вышивки, повторите пп. [90](#page-20-0) - [96](#page-22-0), но измените масштаб (Scale) в окне Page Setup (Параметры страницы) на "Design Real Size (Реальный размер дизайна)".*

# <span id="page-23-0"></span>Звездный пейзаж - создание фоновой ткани и режим подсветки (240мм x 150мм)

В этом примере вы используете Мастер фона Background Wizard для создания фоновой ткани. Затем вы загрузите файл вышивки с помощью функции поиска дизайна Find Designs. Также вы измените одну из нитей на светящуюся в темноте нить Moonglow. Вы просмотрите результат в режиме подсветки Glow, распечатаете проект и сохраните рисунок.

### **Запуск программы 3D Vision**

- 1. Нажмите кнопку Start (Пуск) на Рабочем столе компьютера.
- 2. Выберите пункт All Programs (Все программы).
- 3. Выберите пункт 3D Embroidery System.
- 4. Щелкните на пункте 3D Embroidery для запуска программы.
- 5. Нажмите кнопку 3D Vision на Панели инструментов QuickLink (Ссылки). При этом откроется программа 3D Vision.

#### **Создание нового типа ткани с помощью Мастера фона**

- 6. Если на экране не появилось окно Мастера фона Background Wizard нажмите кнопку New (Создать).
	- 7. Выберите пункты Add New Background (Добавить новый фон) и установите тип фона (Type) - Fabric (Ткань).
	- 8. Нажмите кнопку Next (Далее) для перехода к странице выбора рисунка Choose Picture.

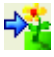

án ⋐

- 9. Нажмите кнопку Load Picture (Загрузить рисунок).
- 10. Выберите в поле Look in (Папка) каталог C:\3DEmbroidery \Samples\Vision\Pics.
- 11. Щелкните мышью на файле "Evening Sky.jpg".

*На вашем компьютере может отображаться имя файла без расширения ("Evening Sky" без ".jpg").*

- 12. Нажмите кнопку Open (Открыть) и рисунок загрузится в окно Мастера фона Background Wizard.
- 13. Нажмите Next (Далее) для перехода к странице поворота рисунка Rotate Picture.
- 14. Угол поворота не нужно менять, просто нажмите Next (Далее) для перехода к окну обрезки рисунка Crop Picture.

15. На левом рисунке имеется пунктирная линия, обозначающая границу обрезки рисунка. Наведите курсор мыши на левую сторону прямоугольника так, чтобы курсор принял вид двусторонней стрелки.

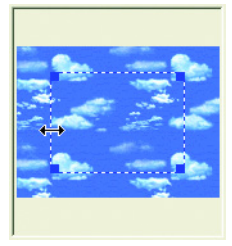

16. Передвиньте линию немного правее, при этом синие квадратики на ее концах окажутся в середине облаков. Правая

сторона прямоугольника должна соединять оставшиеся два больших облака, как показано на рисунке справа.

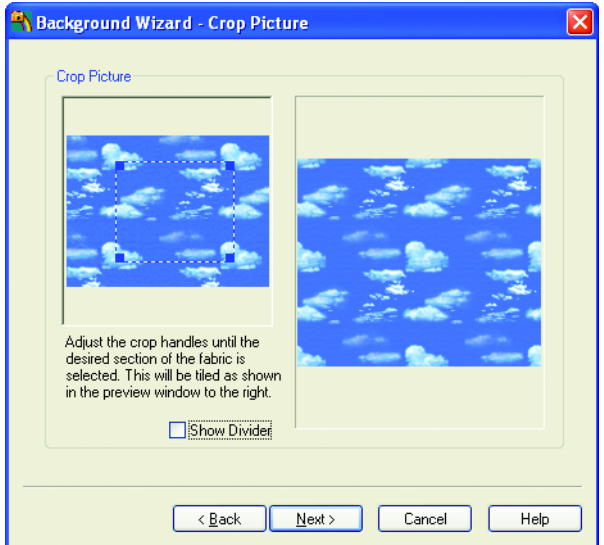

- 17. Если вас удовлетворяет результат (правый рисунок), нажмите кнопку Next (Далее). Окно Set Size позволит вам определить реальный размер фона.
- 18. Щелкните на одной из сторон рисунка и переместите мышь к противоположной стороне. Когда вы отпустите кнопку мыши, появится окно диалога (рис. справа).

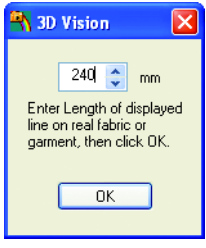

19. Цифры означают длину линии в миллиметрах. Введите число 240 и нажмите OK. На рисунке останется видна заданная вами линия, а справа - ее длина в миллиметрах.

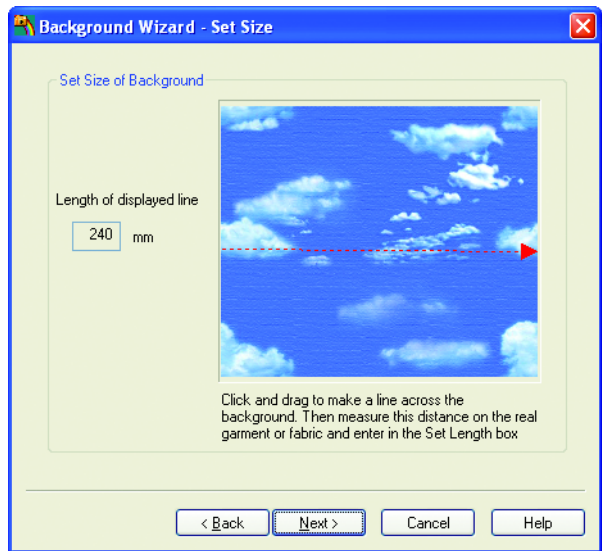

- 20. Наэмите Next (Далее) для перехода к окну ввода наименования фона Set Background Name.
- 21. В поле Fabric Category (Вид ткани) выберите Preset (Предварительно заданный).
- 22. Нажмите на кнопку со стрелкой вниз и выберите из списка тип ткани - MyFabrics (Моя ткань).
- 23. Оставьте наименование фона (Background Name) "Evening Sky". Это имя совпадает с названием загруженного ранее рисунка.
- 24. Нажмите кнопку Next (Далее) для перехода к окну загрузки дизайна Load Design.

#### **Загрузка вышивки с помощью функции поиска**

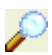

- 25. Нажмите кнопку Find Design (Найти дизайн).
- 26. Введите "sky" в поле Containing (Содержимое).

27. В поле Folder (Папка) введите "C:\3DEmbroidery\Samples\ Vision".

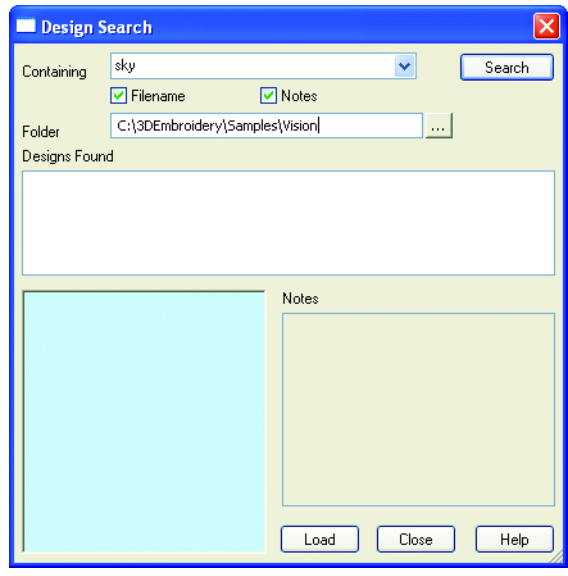

*Также можно нажать на кнопку с тремя точками и выбрать папку "C:\3DEmbroidery\Samples\Vision" в окне Browse for Folder (Обзор папок).*

- 28. Нажмите кнопку Search (Поиск).
- 29. Из трех появившихся файлов выберите "Sun and Moon.vp3". В нижних окошках появятся его изображение и примечания.

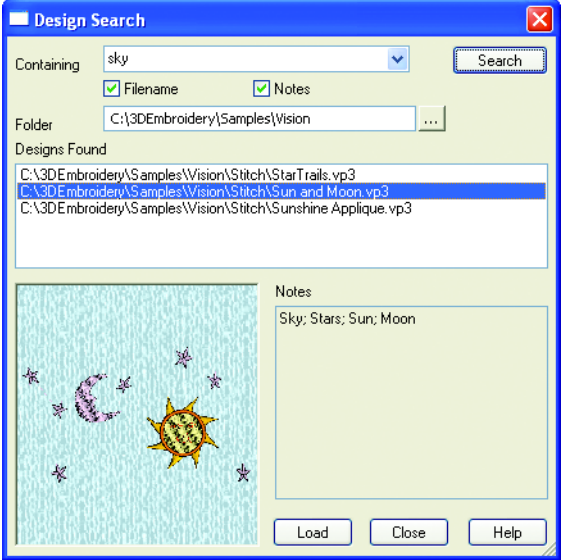

- 30. Нажмите кнопку Load (Загрузить), и вышивка появится в окне загрузки дизайна Load Design.
- 31. Нажмите кнопку Finish (Завершить), при этом вы увидите вышивку на созданной вами ткани.
- 32. Поместите курсор мыши внутрь прямоугольника выделения вышивки и переместите его вниз так, чтобы месяц перекрыл большое облако.

*Расстояние, на которое надо сместить вышивку должно быть немного меньше высоты изображения месяца.*

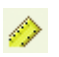

- 33. Нажмите кнопку реального размера Real Size.
- 34. Переместите бегунок горизонтальной линейки просмотра так, чтобы увидеть всю вышивку целиком.

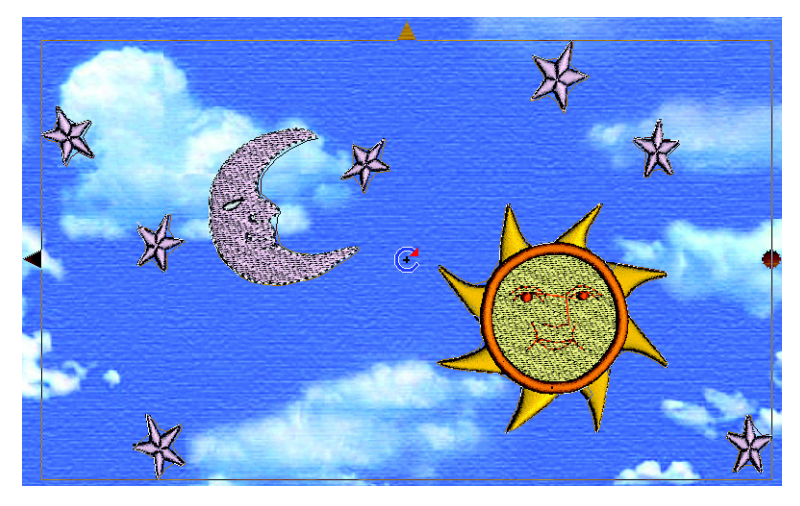

#### **Изменение цвета и просмотр в режиме подсветки**

- 35. Щелкните мышью на пятом сверху розовом квадратике в блоке Color Select (Выбор цвета). Текущая нить - 2243 из набора Robison-Anton Rayon 40.
- 36. Нажмите на кнопку со стрелкой вниз справа от поля Thread Range (Набор нитей).
- 37. Выберите из списка набор светящихся в темноте нитей Robison-Anton Moonglow 40. Ближайший к оригиналу цвет - 0003.

38. Выберите нить под номером 0007 (Светящаяся Белая).

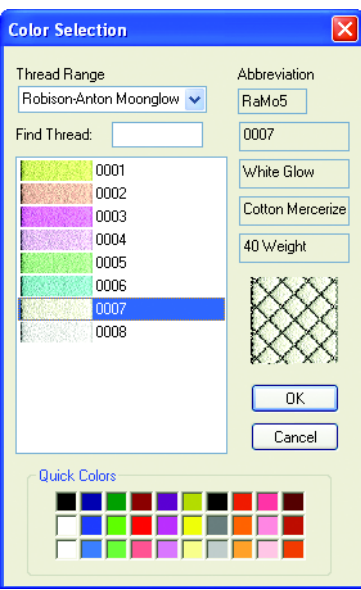

O

- 39. Нажмите OK для подтверждения смены нити. При этом дизайн изменит свой вид, а кнопка Glow Mode (Режим Подсветки) станет активной.
- 40. Нажмите кнопку Glow Mode (Режим подсветки). Сейчас весь дизайн - черный, за исключением нитей Moonglow. Таким образом, вы можете увидеть, как вышивка будет смотреться в темноте.

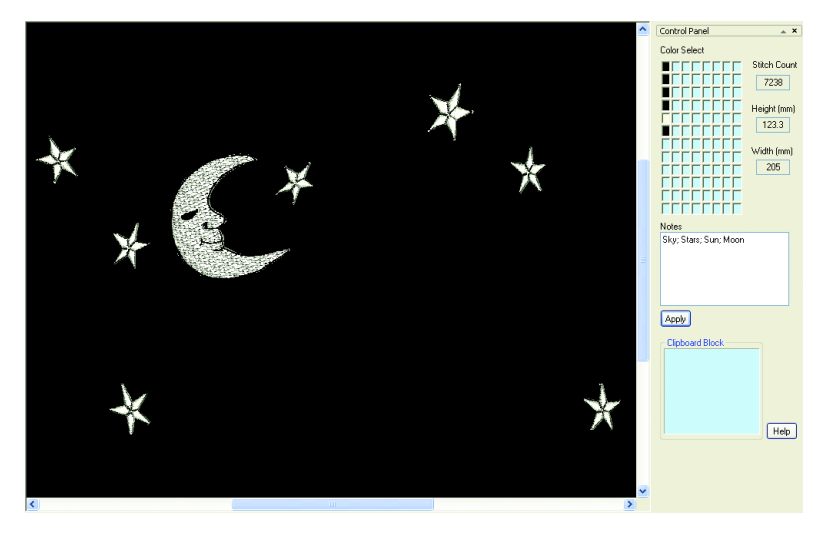

*Режим подсветки (Glow mode) доступен только тогда, когда одна или более нитей вышивки могут светиться в темноте или блестеть на солнце. Если используются блестящие нити, в режиме Glow они будут выглядеть как бы лучах солнца, остальные же нити (фон, аппликации и декоративные элементы) отобразятся так же, как и в обычном режиме (Realistic).*

## **Предварительный просмотр, печать и сохранение рисунка**

- 41. Нажмите File (Файл), Page Setup (Параметры страницы).
- 42. Нажмите на кнопку со стрелкой вниз справа от поля Scale (Масштаб) и выберите из списка "Design Real Size" - реальный размер дизайна.
- 43. Убедитесь в том, что отмечены все флажки полей Print Options (Параметры печати) и Print Information (Информация печати).
- 44. Нажмите OK.
- 45. Нажмите File (Файл), Print Preview (Предварительный просмотр). Отметьте, что изображение на странице печати - в режиме подсветки Glow mode.

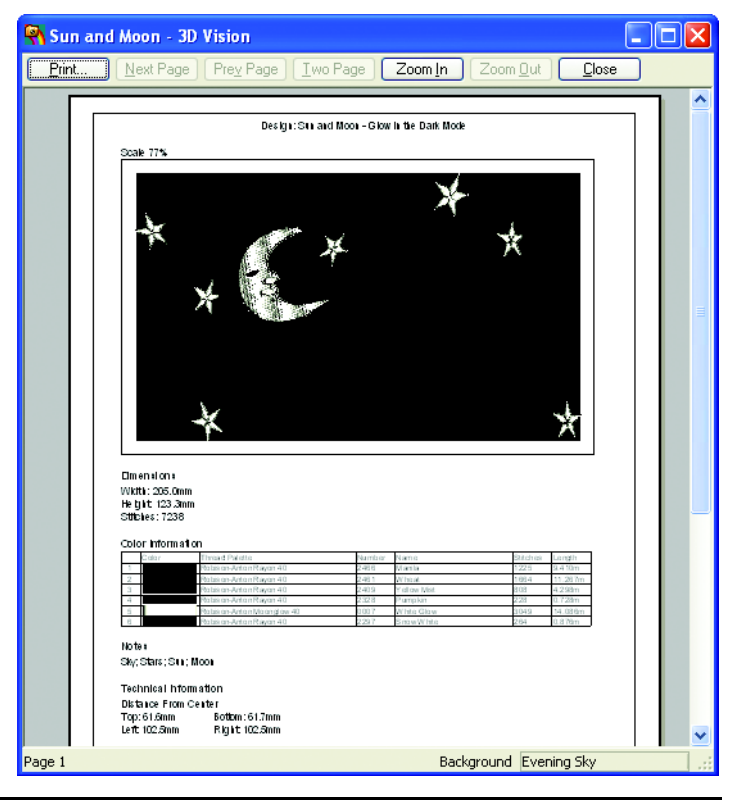

26 3D Vision: Краткие упражнения

- 46. Нажмите кнопку Close (Закрыть).
- 47. Нажмите кнопку стандартного режима Standard mode.
- 48. Нажмите File (Файл), Print Preview (Предварительный просмотр). Все нити будут отображены в обычном цвете.
- 49. Нажмите кнопку Print (Печать). При этом закроется окно предварительного просмотра Print Preview, и появится окно диалога печати Print.
- 50. Нажмите OK для вывода на принтер вашего проекта. Вы можете использовать результат печати как шаблон для вышивки.
- 51. Нажмите File (Файл), Save Picture (Сохранить рисунок).
- 52. В поле Save In (Папка) выберите директорию C:\3DEmbroidery\ MyPics.
- 53. В поле Save as type (Тип файла) выберите из списка расширение "JPEG-JFIF Compliant (\*.jpg, \*.jif, \*.jpeg)".
- 54. В поле File Name (Имя файла) введите "Sun Moon and Stars on Sky".
- 55. Нажмите Save (Сохранить). Теперь вы можете поделиться результатом вашей работы с друзьями.

*Вы можете вернуться к режиму подсветки Glow и сохранить в нем рисунок.*

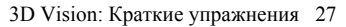

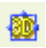

# <span id="page-31-0"></span>Просмотр

# <span id="page-31-1"></span>Режимы просмотра

В программе есть три режима просмотра рабочей области:

- Стандартный режим ([Стандартный](#page-31-2) режим (Standard [Mode\)\)](#page-31-2)
- Реальный режим (Реальный режим [\(Realistic Mode\)\)](#page-31-3)
- Режим подсветки (Режим подсветки [\(Glow Mode\)\)](#page-31-4)

## <span id="page-31-2"></span>**Стандартный режим (Standard Mode)**

Стандартный режим включается при запуске программы 3D Vision и при загрузке новой вышивки. В этом режиме доступны все инструменты редактирования, а загруженная вышивка окружена прямоугольником выделения, что дает возможность ее перемещения, вращения и разворота.

#### **Комбинация клавиш**

На Панели инструментов View (Вид):

Клавиши: Ctrl + T; Alt, V, M, S

## <span id="page-31-3"></span>**Реальный режим (Realistic Mode)**

Этот режим используется для просмотра вышивки, фона и декоративных элементов без прямоугольника выделения. Здесь вы можете применять инструменты изменения масштаба просмотра (Zoom), но вам недоступны команды редактирования или изменения цветов нитей.

#### **Комбинация клавиш**

Панель инструментов View (Вид):

Клавиши: Ctrl + R; Alt, V, M, R

## <span id="page-31-4"></span>**Режим подсветки (Glow Mode)**

Режим подсветки используется для просмотра эффектов светящихся в темноте или блестящих на солнце нитей. При использовании светящихся в темноте (glow-in-thedark) нитей, рабочая область становится черной (кроме этих нитей, которые отображаются люминесцентными цветами). Если в вышивке имеются блестящие нити, они изменят свой оттенок, имитируя отблеск солнечных лучей.

Вы можете использовать команды изменения масштабов просмотра (Zoom) в режиме подсветки Glow, но вам недоступны инструменты редактирования и изменения цветов нитей.

*Режим подсветки можно использовать только в том случае, если в вышивке присутствуют светящиеся в темноте или блестящие нити.*

#### **Комбинация клавиш**

Панель инструментов View (Вид):

Клавиши: Ctrl + G; Alt, V, M, G

# Аппликация и декоративные элементы

Добавление аппликаций и декоративных элементов происходит после размещения вышивки (включая ее поворот и разворот).

# <span id="page-33-0"></span>Добавление аппликации

Используйте инструмент выделения аппликации Select Applique для разметки области, затем выберите ткань, на которой аппликация будет находиться. Разметьте аппликацию с помощью последовательности точек, щелкните правой кнопкой мыши для замыкания контура и выберите нужный материал из набора тканей. Ткань аппликации отображается под вышивкой (как бы вышитой на ней). Аппликация останется под вышивкой даже после ее перемещения, вращения или разворота.

*Выделить аппликацию (Select Applique) можно только в том случае, когда вышивка загружена в программу. В проекте может быть не более пяти областей аппликаций. Любая фоновая ткань может использоваться как аппликация, а различные аппликации - для одной и той же вышивки.*

#### **Комбинация клавиш**

Панель инструментов Edit (Правка):

Клавиши: Alt, E, A

#### **Применение**

- 1. Загрузите нужный фон и дизайн.
- 2. Нажмите кнопку Select Applique (Выделить аппликацию).
- 3. Разместите последовательность точек вокруг области аппликации, перекрывая атласный бордюр, который будет вышит поверх материала аппликации. При этом на экране будет отображаться линия вдоль расположенных вами точек.

*Для определения области нужно задать не мене трех точек.*

4. Когда вы поставите последнюю точку, щелкните правой кнопкой мыши для замыкания контура. При этом откроется окно просмотра ткани Picture Viewer.

*Если при задании области вы допустили ошибку, нажмите на кнопку выхода из диалога (кнопка с символом приоткрытой двери), не выбирая никакой ткани, и начните процедуру сначала.*

- 5. Для выбора папки с файлами различных тканей нажмите на кнопку с тремя точками справа от поля Directory Browser (Папка). (Также можно ввести имя каталога.) Дважды щелкните на папке, чтобы ее открыть (или щелкните на символе +). Нажмите OK, и вы увидите фоновые ткани из файлов выбранной папки.
- 6. Выберите нужную ткань щелчком мыши. При этом окно диалога закроется, а выбранная ткань заполнит заданную вами область.
- 7. При необходимости повторите процедуру не более четырех раз.

*Для удаления последней аппликации можно использовать команду Undo (Отменить). Также можно выбрать команду Remove Decorations (Удалить украшения) для удаления всех аппликаций и декоративных элементов.*

# <span id="page-35-0"></span>Добавление декоративных элементов

Команда добавления декоративных элементов Add Beads используется для украшения выбранного вами фона и вышивки бисером и блестками. Выберите нужный элемент и щелкните мышью на месте его расположения. Декоративные элементы будут размещены поверх фона, аппликации или вышивки.

В программе имеются следующие типы декоративных элементов различных цветов:

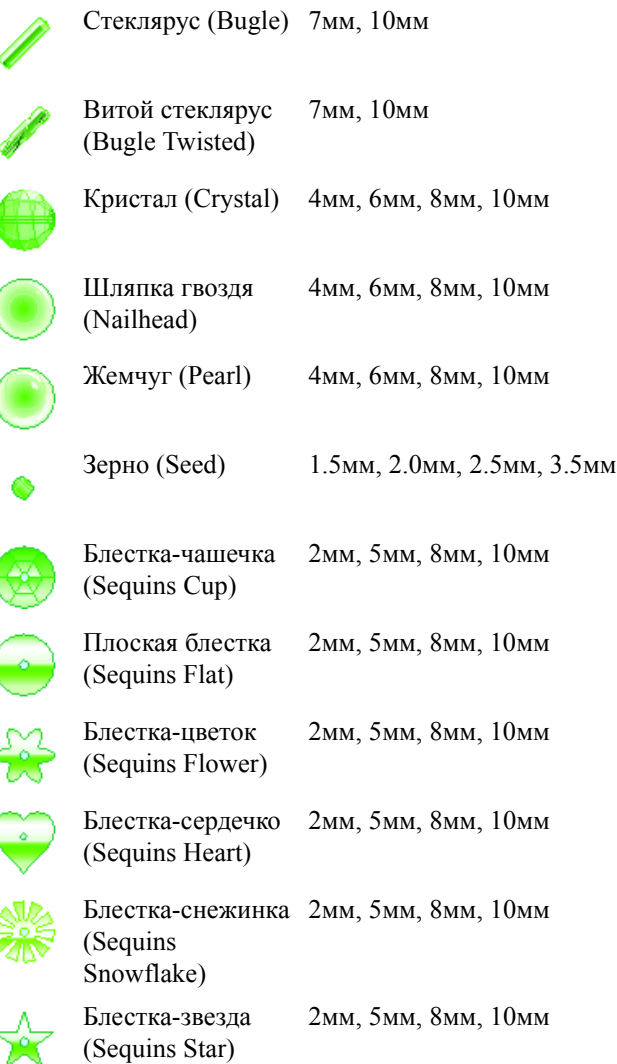

*Бисер и стеклярус ориентированы в четырех направлениях и имеют четыре цвета каждый. Таким образом, вы можете добиться точного соответствия декоративных элементов на экране и на реальном изделии.*

#### **Комбинация клавиш**

Панель инструментов Edit (Правка):

Клавиши: Alt, E, B

#### **Применение**

u.

- 1. Загрузите нужный фон и дизайн.
- 2. Нажмите на кнопку Add Beads (Добавить декоративные элементы). На экране появится окно диалога просмотра Picture Viewer.
- 3. Для выбора нужной папки щелкните на кнопку с тремя точками справа от поля Directory Browser (Папка) или введите в поле имя каталога. Дважды щелкните на папке, чтобы е открыть (или щелкните на символе +). Нажмите OK и в окне появятся изображения декоративных элементов из файлов выбранной папки.
- 4. Щелчком мыши выберите нужный декоративный элемент. При этом окно диалога закроется.
- 5. Щелкните мышью в том месте Рабочей области, где вы хотите разместить элемент. Каждый щелчок мыши добавляет по одному элементу.

*Декоративные элементы нельзя перетащить мышью. Последний элемент можно удалить щелчком мыши при нажатой клавише Ctrl.*

6. Когда вы разместите все элементы, щелкните правой кнопкой мыши.

*Если вы сделали ошибку, щелкните правой кнопкой мыши, затем нажмите кнопку Undo (Отменить). При этом все последние элементы будут удалены, и вы сможете начать размещать их снова.*

7. При необходимости повторите процедуру для других элементов.

# Команда Undo (Отменить)

#### **Команда Undo (Отменить)**

Используйте Undo для отмены последних действий. Команда недоступна, если вы только что открыли новую вышивку или используете Мастер шаблонов Background Wizard.

*Команда Undo удалит последние декоративные элементы и аппликации, если вы недовольны результатом. Отметьте, что команда удалит все декоративные элементы из последнего набора. При отмене создания аппликаций произойдет удаление лишь нескольких последних областей.*

#### **Команда Redo (Повторить)**

Используйте команду Redo для восстановления отмененных действий.

#### **Команда Remove Decoration (Удалить украшения)**

Команда удаляет декоративные элементы и аппликации из Рабочей области, оставляя неизменными фон и вышивку.